## **Android**

Ce tutoriel, pas à pas, va vous permettre de configurer votre client de messagerie sur votre smartphone **Android**.

> Ce tutoriel a été écrit en utilisant la version du système d'exploitation **Google Android 4.4 KitKat**. Certaines expressions peuvent varier suivant la version de **Google Android** utilisée sur votre smartphone.

## **Configuration d'un Android en mode IMAP**

- 1. Sur votre écran d'accueil, allez dans **Applications**, puis dans **Email**. Si aucun compte n'est configuré, l'application va automatiquement lancer l'assistant d'ajout de compte.
- 2. Une nouvelle fenêtre intitulée **Configurer un compte** s'affiche :
	- 1. Pour le champs **Adresse e-mail** , indiquez l'adresse e-mail qui vous a été fournie.
	- 2. Pour le champs mot de **Mot de passe**, saisissez le mot de passe qui vous a été fourni.
	- 3. Cliquez sur le bouton **Configurer**, afin d'effectuer une configuration manuelle.
- 3. Pour le type de compte, veuillez sélectionner le bouton **IMAP**.
- 4. Nous allons configurer le serveur de réception dans la nouvelle fenêtre qui s'affiche :
	- 1. Pour le champs **Nom d'utilisateur**, laissez l'adresse e-mail.
	- 2. Pour le champs **Mot de passe**, laissez le mot de passe indiqué.
	- 3. Pour le champs **Serveur**, indiquez **qmail.logeur.com**
	- 4. Pour le champs **Port**, indiquez le numéro **143**.
	- 5. Pour la liste déroulante **Type de sécurité**, choisissez **Aucune**.
	- 6. Laissez le champs **Préfixe du chemin imap** vide.
	- 7. Validez en cliquant sur le bouton **Suivant**.
- 5. Maintenant, nous allons configurer les paramètres du serveur d'envoi :
	- 1. Pour le champs **Serveur SMTP**, indiquez **qmail.logeur.com**
	- 2. Pour le champs **Port**, indiquez le numéro **25**.
	- 3. Pour la liste déroulante **Type de sécurité**, choisissez **Aucune**.
	- 4. Décochez la case **Exiger une connexion**.
	- 5. Validez en cliquant sur le bouton **Suivant**.
- 6. Pour la fenêtre **consultation de la boîte de réception**, laissez les paramètres par défaut.
- 7. Validez en cliquant sur le bouton **Suivant**.
- 8. Pour la fenêtre de confirmation d'activation du compte :
	- 1. Pour le champs **Nom du compte (facultatif)**, laissez l'information pré-remplie.
	- 2. Pour le champs **Votre nom (affiché sur les messages sortant)**, indiquez le nom que vous souhaitez faire apparaître lorsqu'un destinataire reçoit votre e-mail.
	- 3. Validez en cliquant sur le bouton **Suivant**.

Votre compte de messagerie est désormais opérationnel sur votre smartphone **Android**.

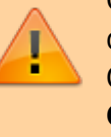

From: <https://wiki.sos-data.fr/> - **SOS-Data - Aide en Ligne**

Permanent link: **<https://wiki.sos-data.fr/logeur/android>**

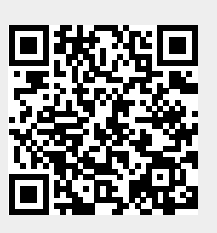

Last update: **2021/02/12 11:06**